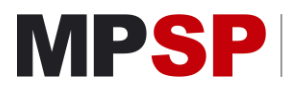

# MINISTÉRIO PÚBLICO<br>DO ESTADO DE SÃO PAULO

# **Orientações gerais para solicitação de APOSENTADORIA**

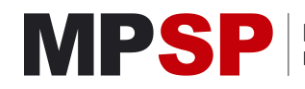

# Sumário

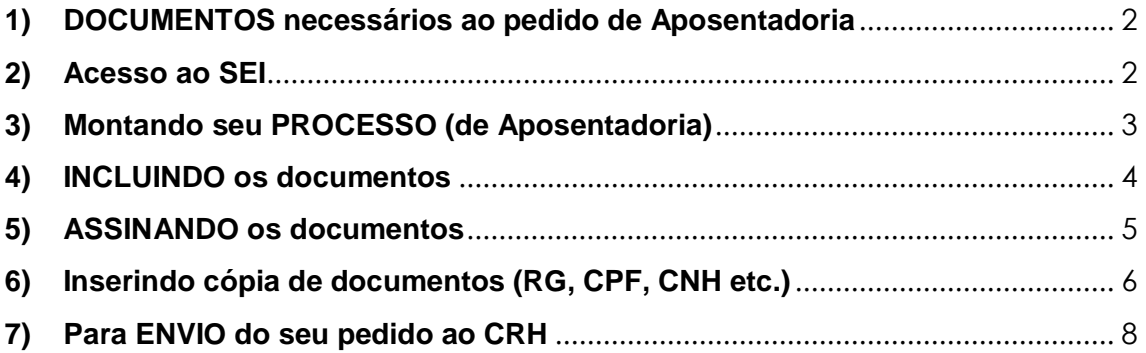

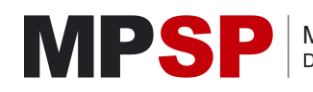

**Orientações gerais para solicitar APOSENTADORIA e incluir documentos relacionados** 

## <span id="page-2-0"></span>**1) DOCUMENTOS necessários ao pedido de Aposentadoria**

Os documentos relacionados ao pedido de Aposentadoria estão localizados no **SEI – Sistema Eletrônico** de Informações e são os seguintes:

- 1. CRH Aposentadoria **Requerimento** (Formulário)
- 2. CRH Aposentadoria **Termo Ciência e Notificação** (Formulário)
- 3. CRH Aposentadoria **Declaração de Prova de Vida** (Formulário)
- 4. CRH Aposentadoria **Declaração de Acúmulo** (Formulário)
- 5. CRH Aposentadoria **Certidão Tempo Contribuição** (Formulário)

Para encontrá-los, o usuário deve acessar o SEI (disponível na **Intranet do MP**) por meio de seu usuário e senha, e anexar cada um dos documentos anteriores em seu processo.

<span id="page-2-1"></span>**2) Acesso ao SEI**

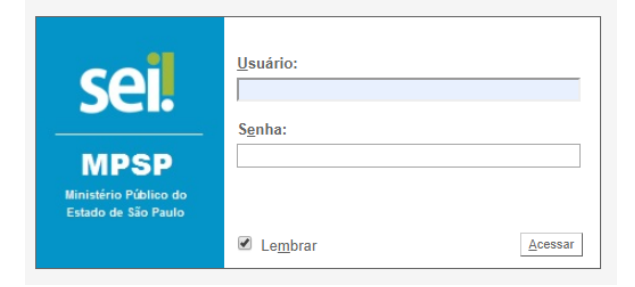

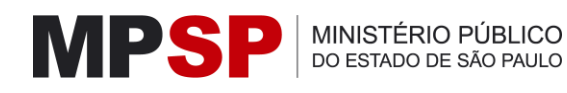

### <span id="page-3-0"></span>**3) Montando seu PROCESSO (de Aposentadoria)**

a) No menu à esquerda, clicar em "Iniciar Processo";

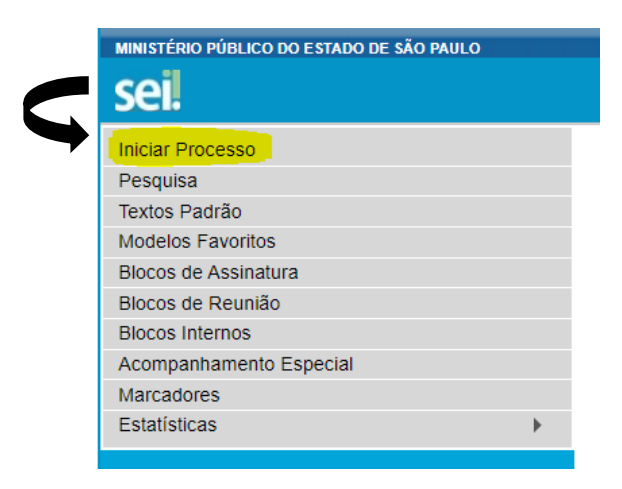

b) Clicar no botão "+" e escolher a opção "**Gestão de Pessoas – Solicitação de Aposentadoria**":

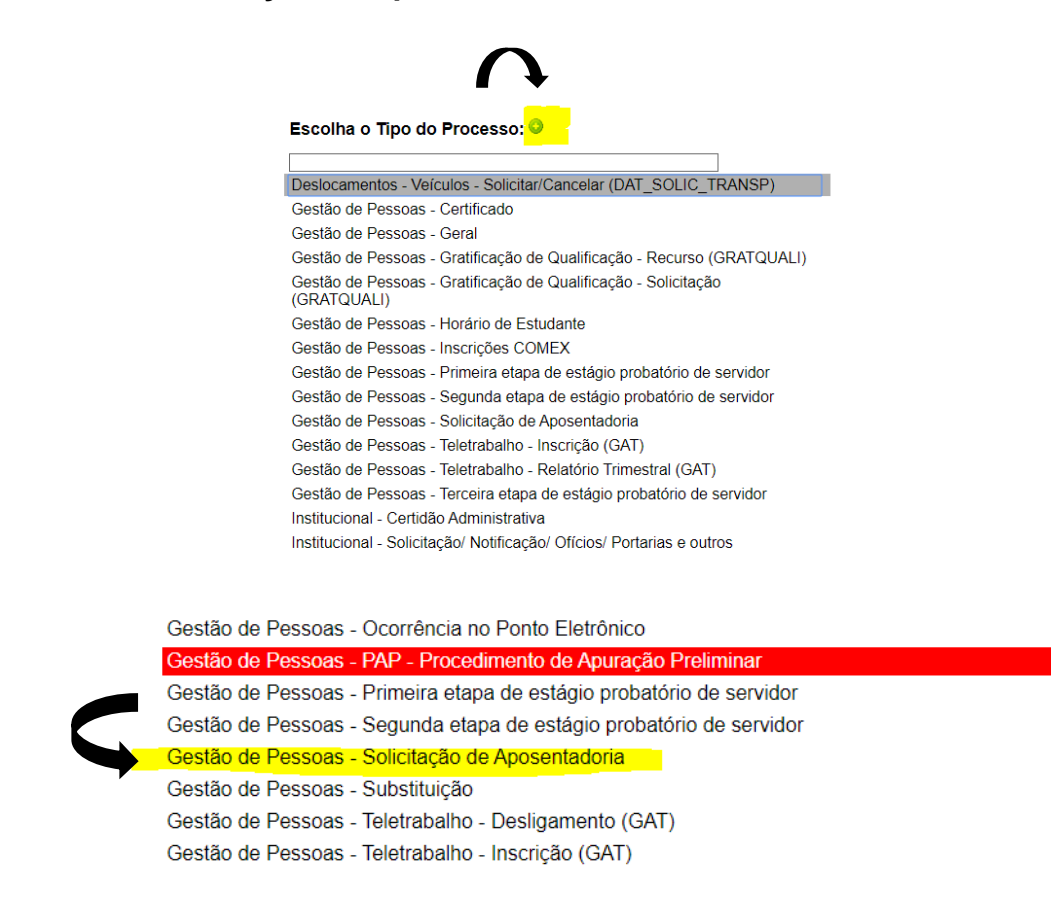

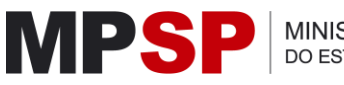

c) Preencher as informações solicitadas e depois SALVAR. (Em Especificação, colocar: Solicitação de Aposentadoria – NOME

COMPLETO.)

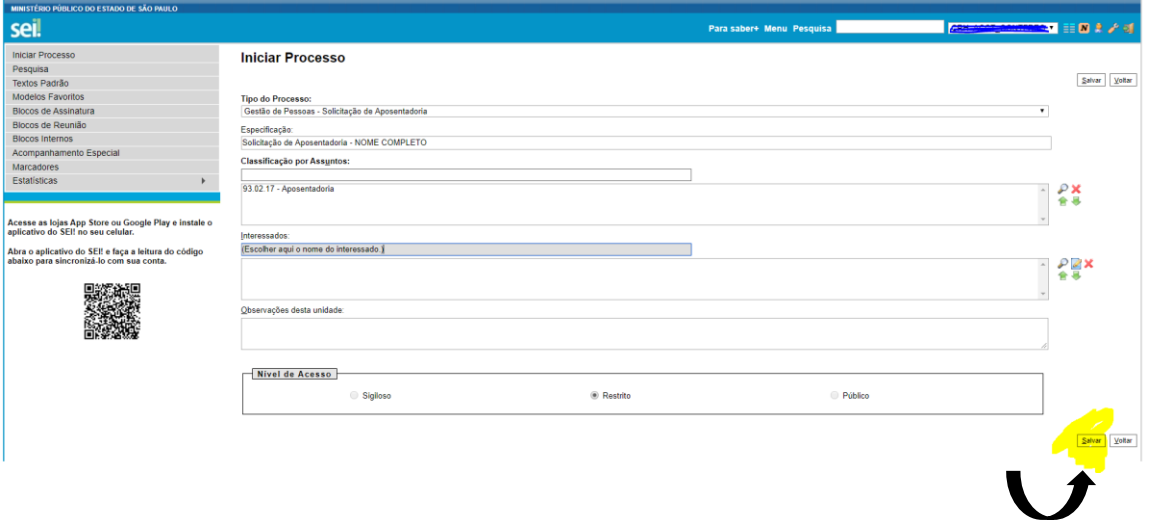

#### <span id="page-4-0"></span>**4) INCLUINDO os documentos**

d) Aguarde até abrir a página do Processo (representado por um número) e depois INSIRA em "incluir documento" cada um dos **DOCUMENTOS relacionados ao seu pedido de Aposentadoria**:

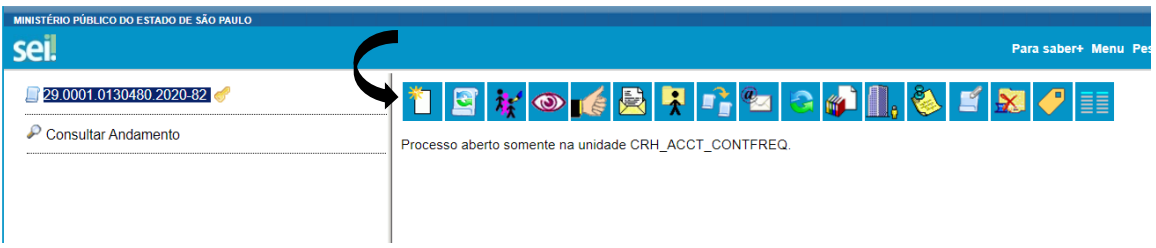

Para lembrar dos documentos:

- CRH Aposentadoria Requerimento (Formulário)
- CRH Aposentadoria Termo Ciência e Notificação (Formulário)
- CRH Aposentadoria Declaração de Prova de Vida (Formulário)
- CRH Aposentadoria Declaração de Acúmulo (Formulário)
- CRH Aposentadoria Certidão Tempo Contribuição (Formulário)

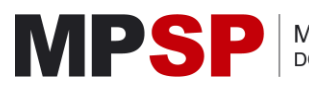

e) Depois de preencher os dados solicitados, em **cada um dos documentos que incluir**, confira e **confirme** os dados no botão abaixo:

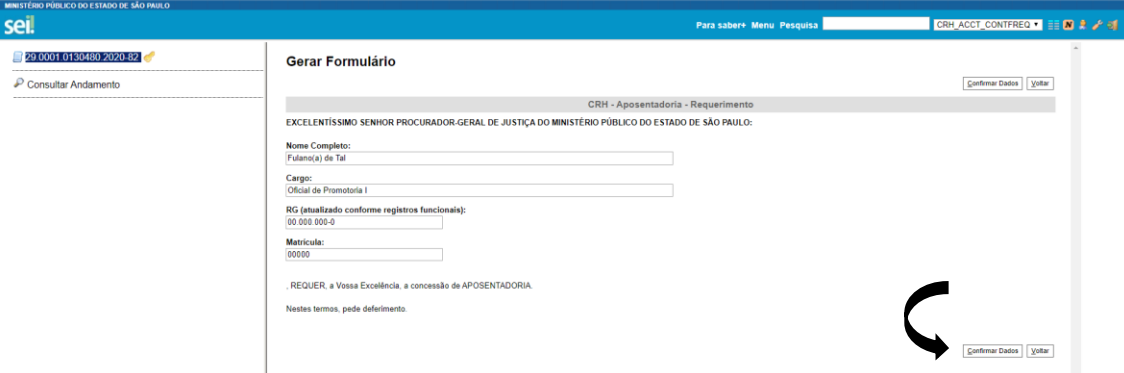

#### <span id="page-5-0"></span>**5) ASSINANDO os documentos**

f) Depois de gerado o documento, clique na caneta preta, digite seu usuário, cargo (solicitado somente no seu primeiro acesso), senha e ASSINE o documento.

Obs.: Faça isso em TODOS os documentos que incluir, depois de preenchidos e confirmados os dados.

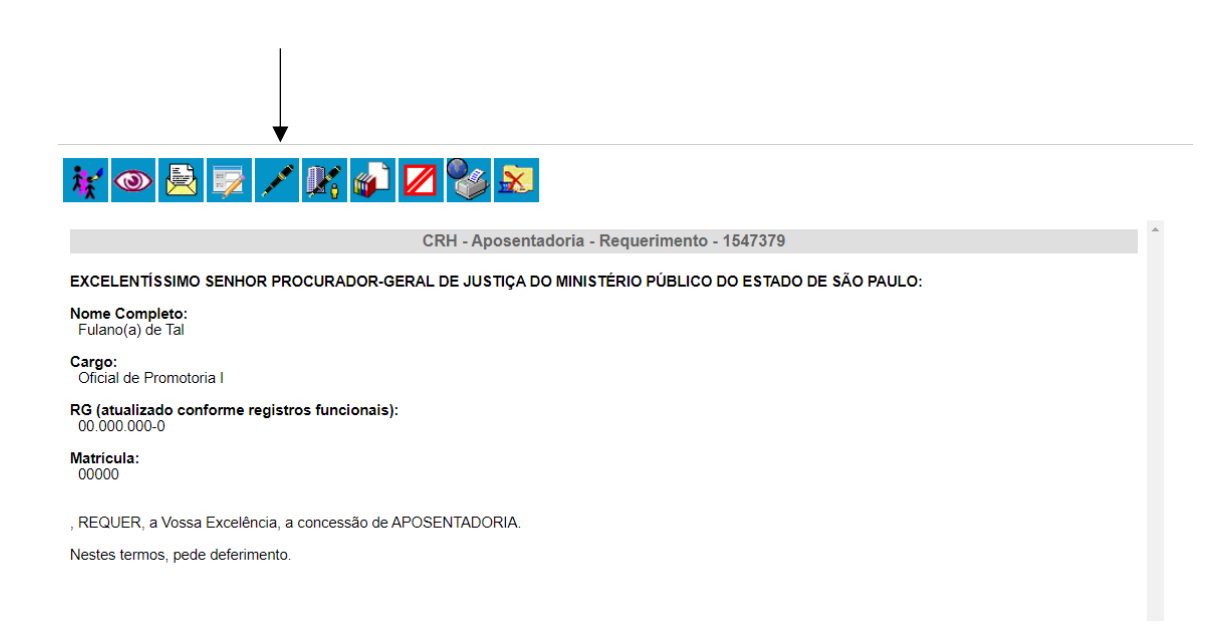

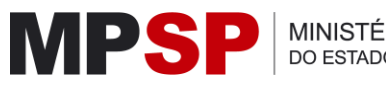

## <span id="page-6-0"></span>**6) Inserindo cópia de documentos (RG, CPF, CNH etc.)**

g) Para inserir um **documento** em formato de **PDF** (como cópia digitalizada de **RG** ou de **CPF**, por exemplo), você clica sobre o número de processo e, novamente, opta pelo botão "incluir documento". Dessa vez, a opção é "EXTERNO". Na janela que se abrirá selecione o tipo de documento (documento de identificação/ CPF etc.) e coloque no campo de data, a expedição desse documento. Depois, adicione o arquivo em PDF que deseja inserir e confirme/salve as informações.

#### **Veja o passo a passo:**

a) (Incluir documento)

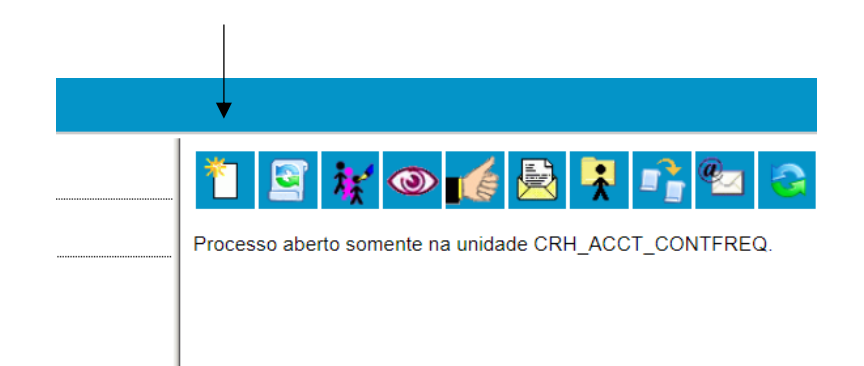

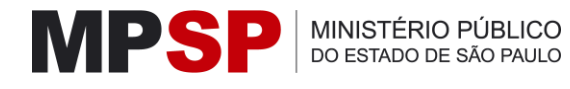

#### b) EXTERNO

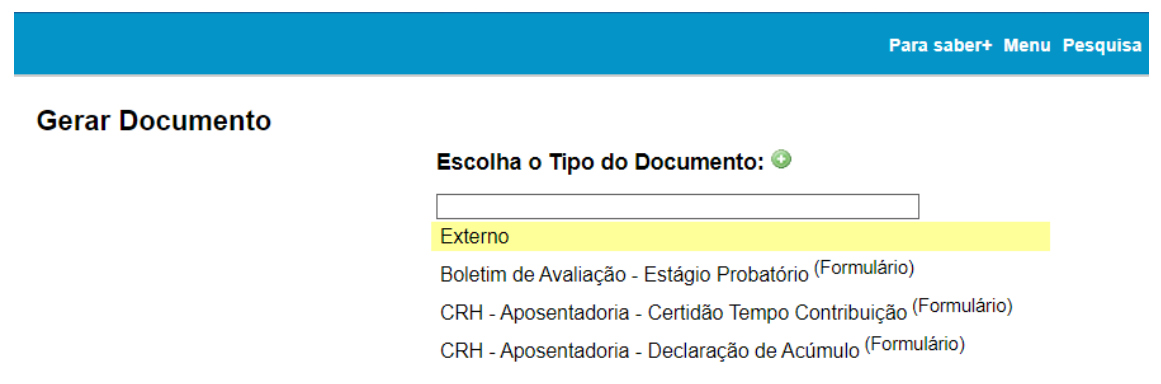

c) Selecione o "tipo de documento externo" que deseja incluir e coloque na data do Documento, a sua data de emissão. Em Remetente, coloque o seu nome (nome do solicitante):

#### **Registrar Documento Externo**

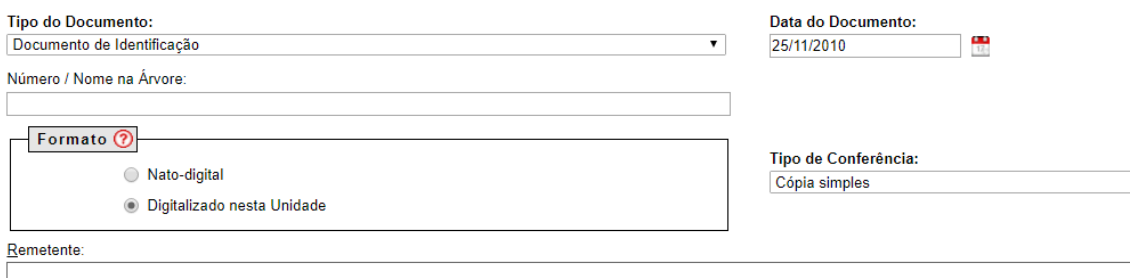

Interessados:

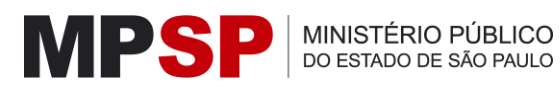

d) Depois, selecione o ARQUIVO EM PDF que já está salvo em seu computador e confirme os dados.

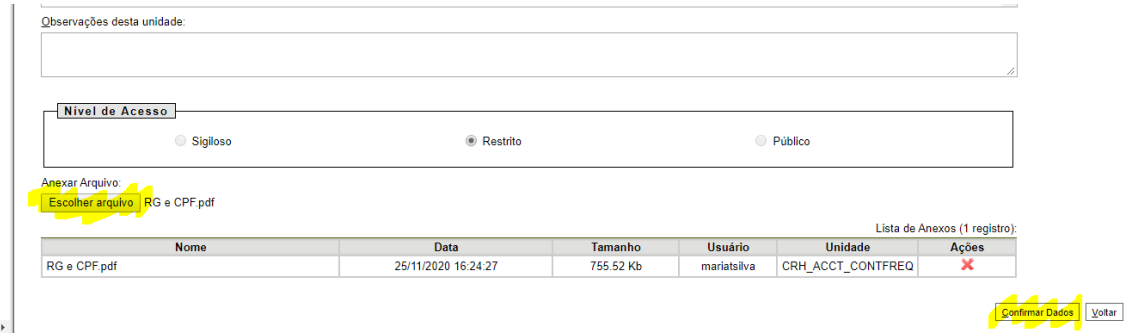

**Pronto! O seu documento fará parte do Processo que você abriu.**

#### <span id="page-8-0"></span>**7) Para ENVIO do seu pedido ao CRH**

a) Clique novamente no número de processo, selecione no *menu* o botão em formato de "carta" (enviar processo):

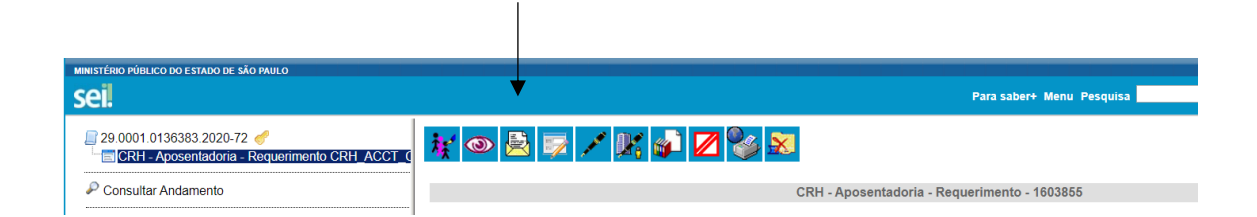

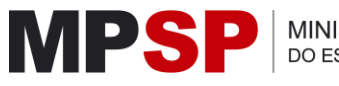

b) Na janela seguinte, no campo **Unidades**, selecione a opção: CRH\_ACCT\_CONTFREQ – Subárea de Apoio Contagem de Tempo e Frequência e clique em ENVIAR. Deixe selecionadas as opções indicadas.

#### **Enviar Processo**

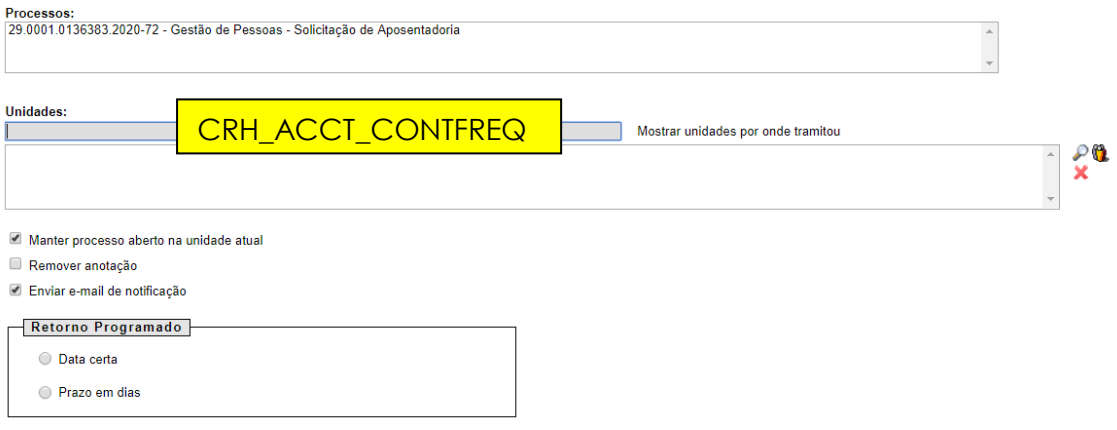

**Pronto! Seu processo todo foi enviado para a Contagem do CRH.**

![](_page_9_Picture_7.jpeg)